## **TUTORIAL INSERIMENTO VALUTAZIONI IN ITINERE SCUOLA PRIMARIA**

Per inserire valutazione in itinere ,cliccare su registro valutazioni

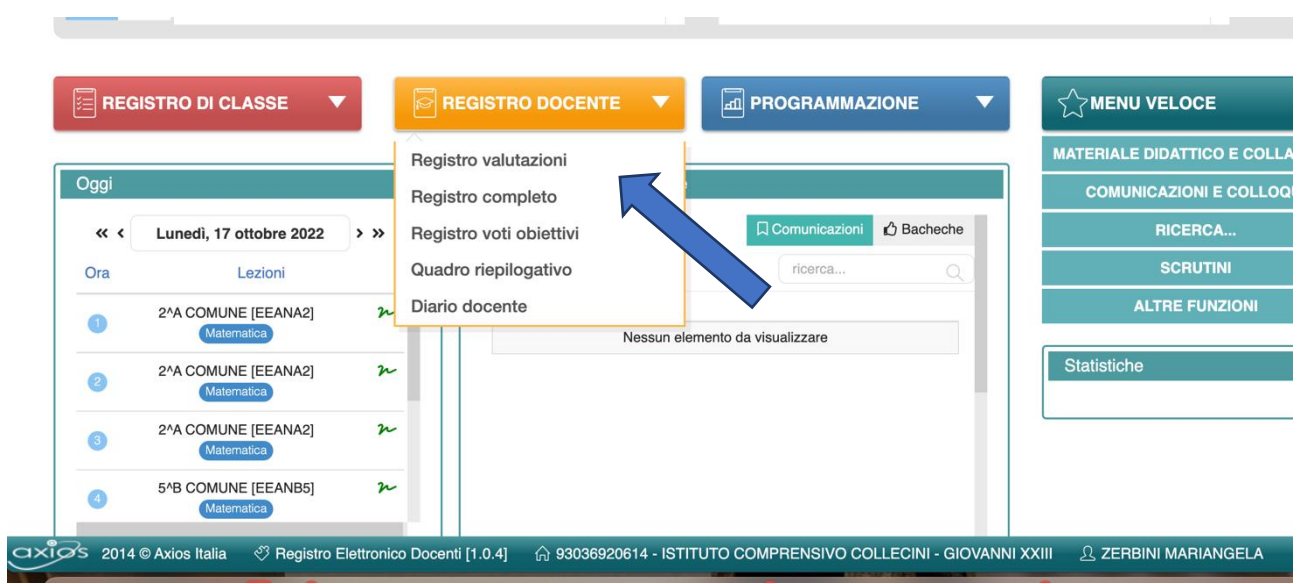

Cliccare sul + accanto al bambino

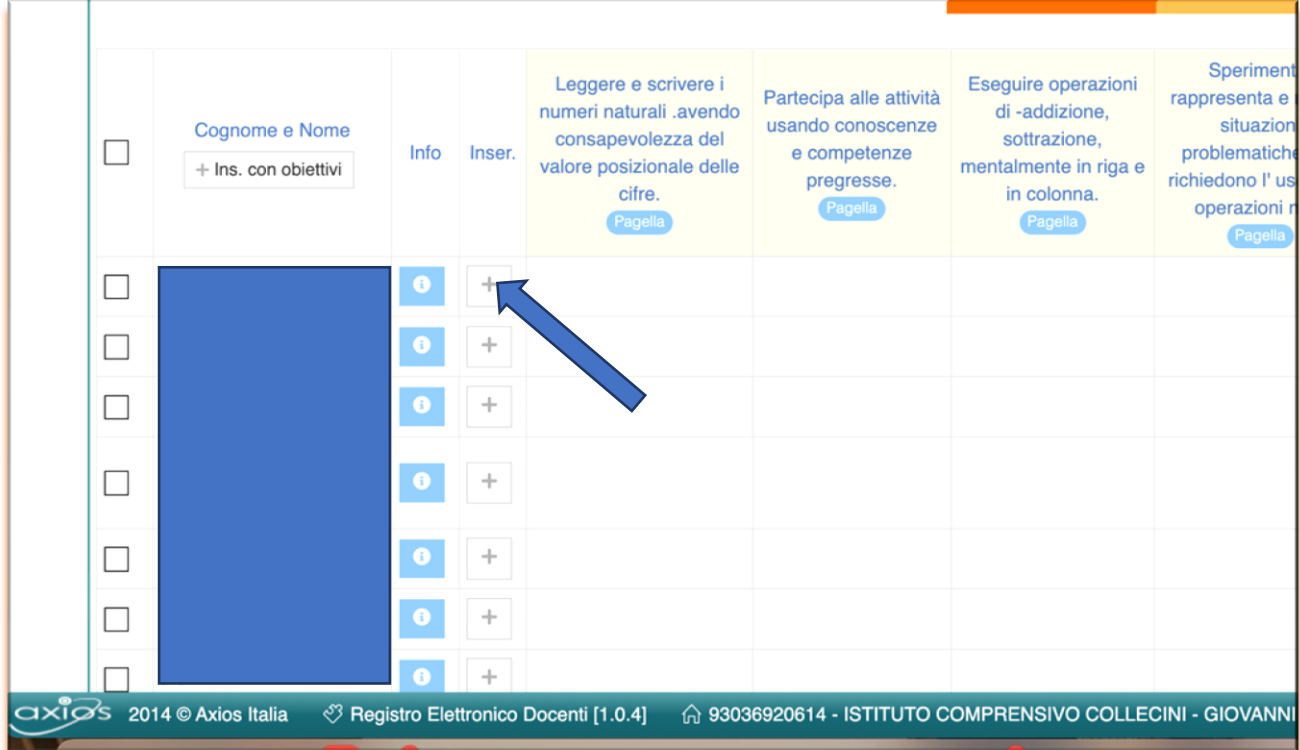

Nel caso di inserimento multiplo cliccare sulla casellina in alto che permette di selezionare tutti gli alunni

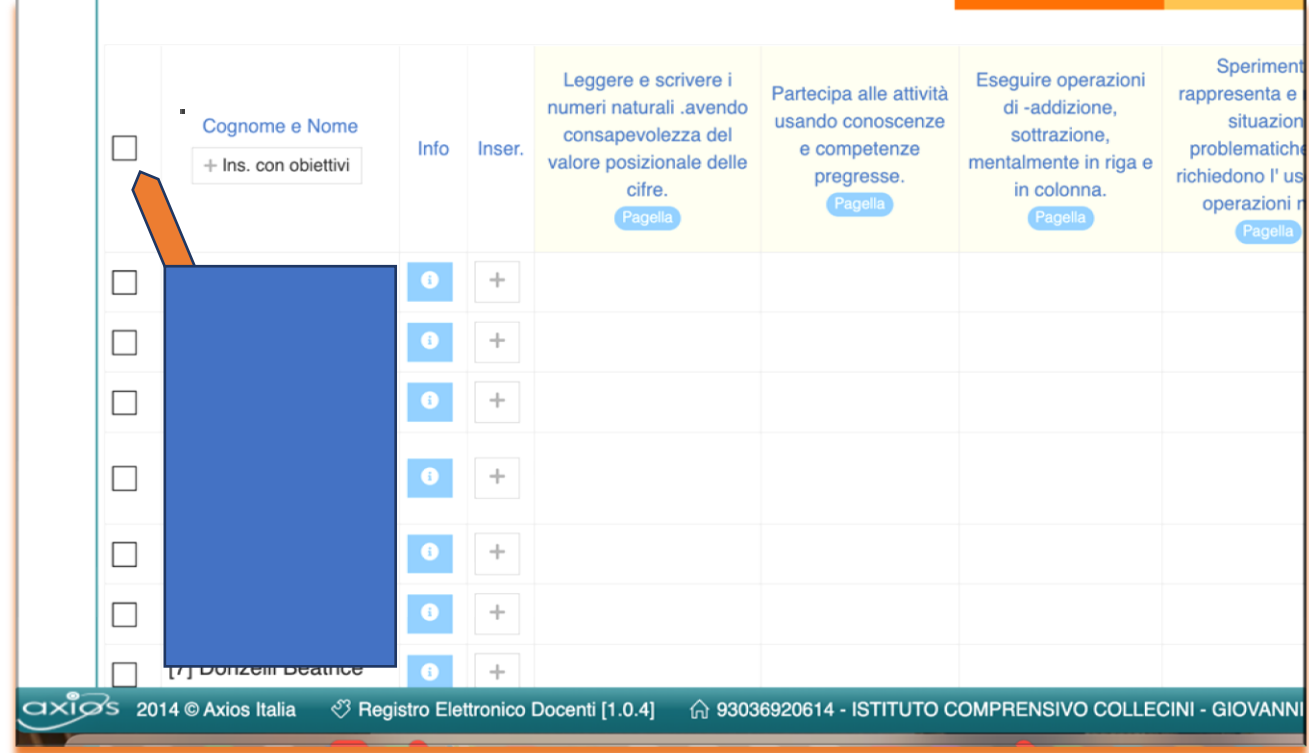

Si aprirà la seguente schermata. Inserire:

- $\bullet$  data
- tipologia di prova

Cliccare su nuovo obiettivo

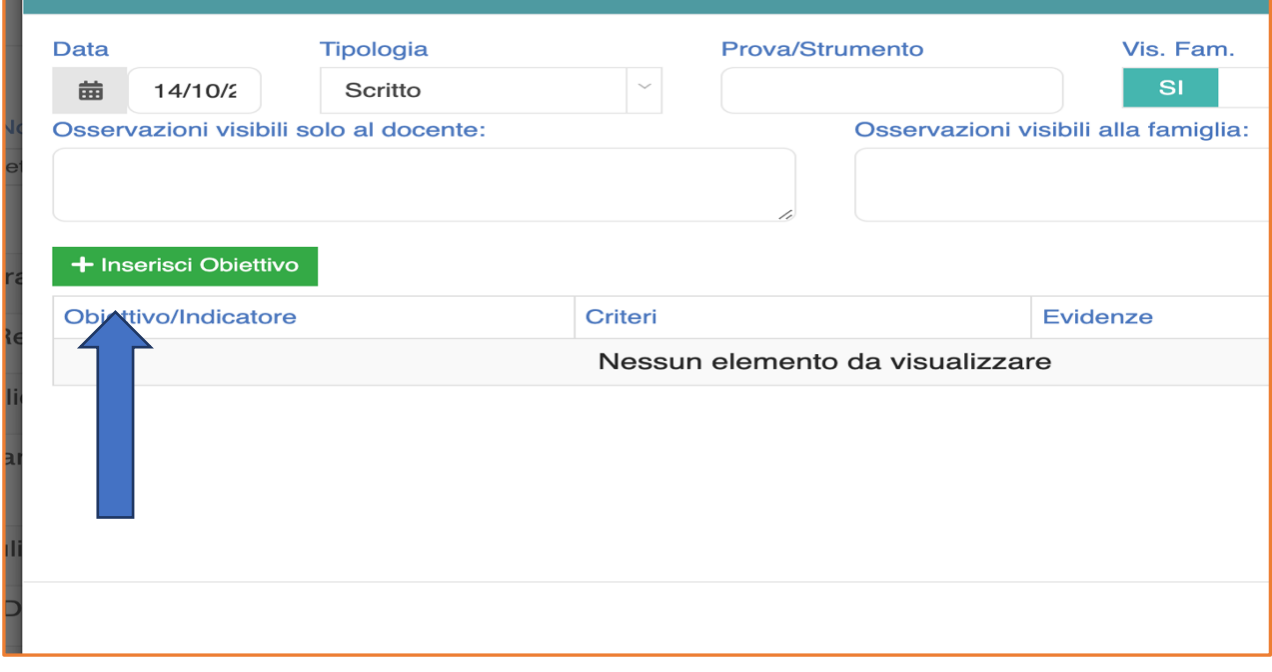

- Selezionare l'obiettivo o più obiettivi da valutare,
- scegliere i criteri e cliccare su valutazioni
- selezionare il livello come da delibera del Collegio del 30 giugno 2022 (NR-PR-QR-R)

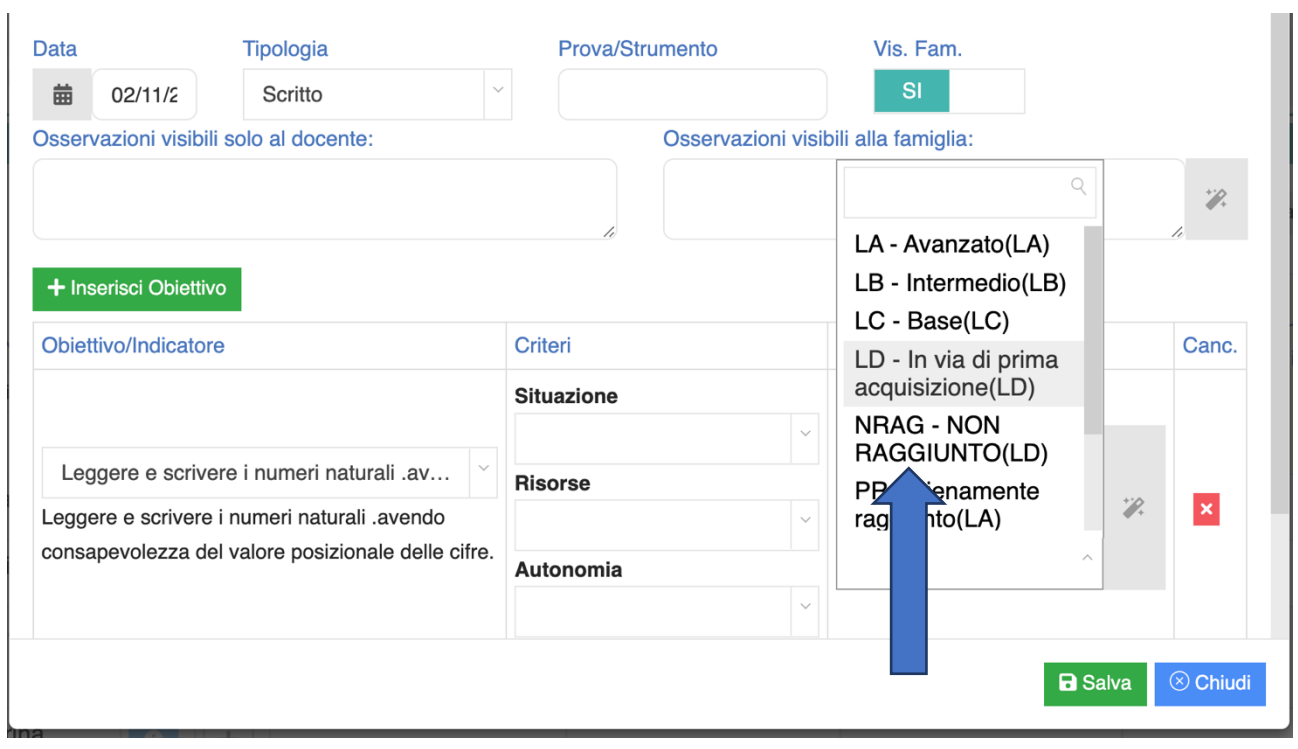

## Aggiungere una breve descrizione visibile alle famiglie

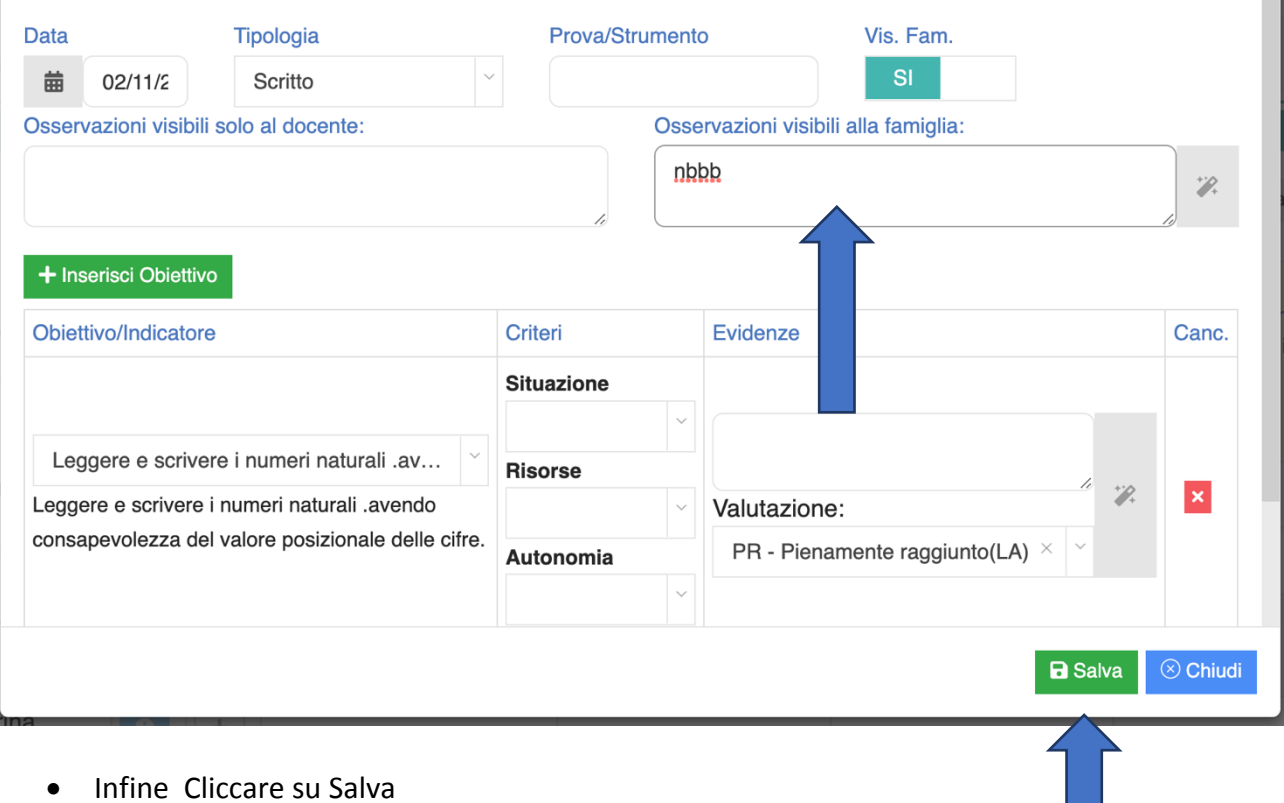